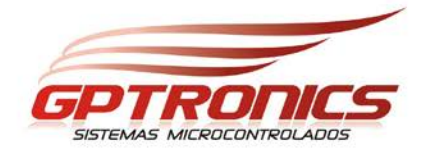

## **Manual do Usuário**

## Software para PC Modelos TXT 010764 **TXT 020764**

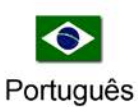

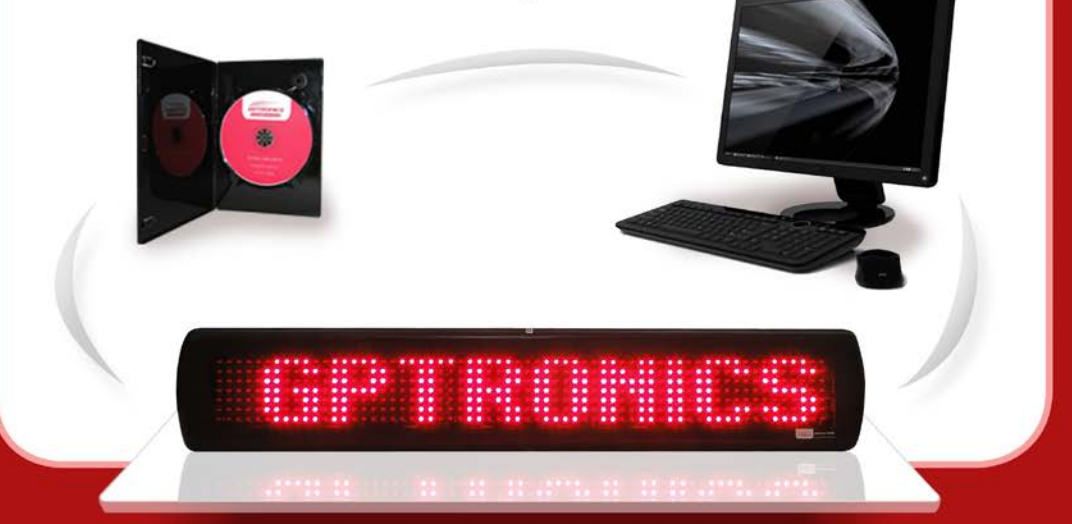

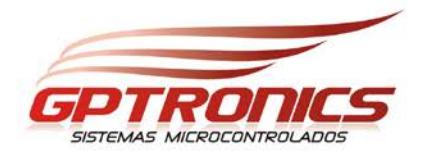

#### **Software para PC**

**Usado nos Modelos: TXT 010764 TXT 020764**

**Manual do Usuário**

**A GPTRONICS está capacitada a fabricar produtos de excelente qualidade e oferecer todo o suporte técnico necessário, tendo como objetivo a satisfação de nossos clientes. Todos os desenvolvimentos tecnológicos de nossos produtos são de autoria da própria empresa e por isso, você acaba de adquirir um produto de qualidade comprovada.**

#### **Índice**

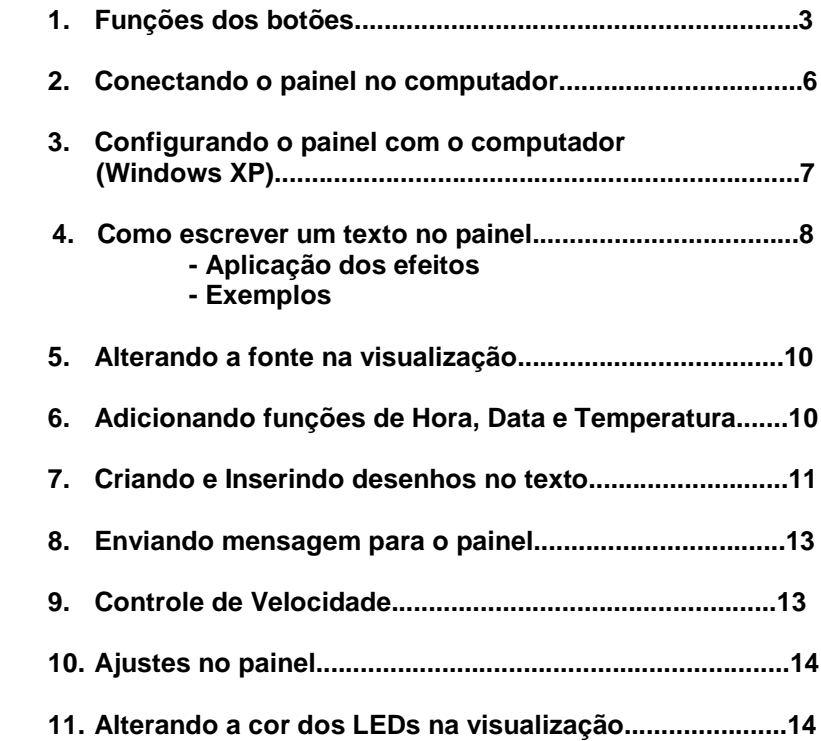

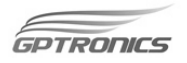

Funções dos Botões

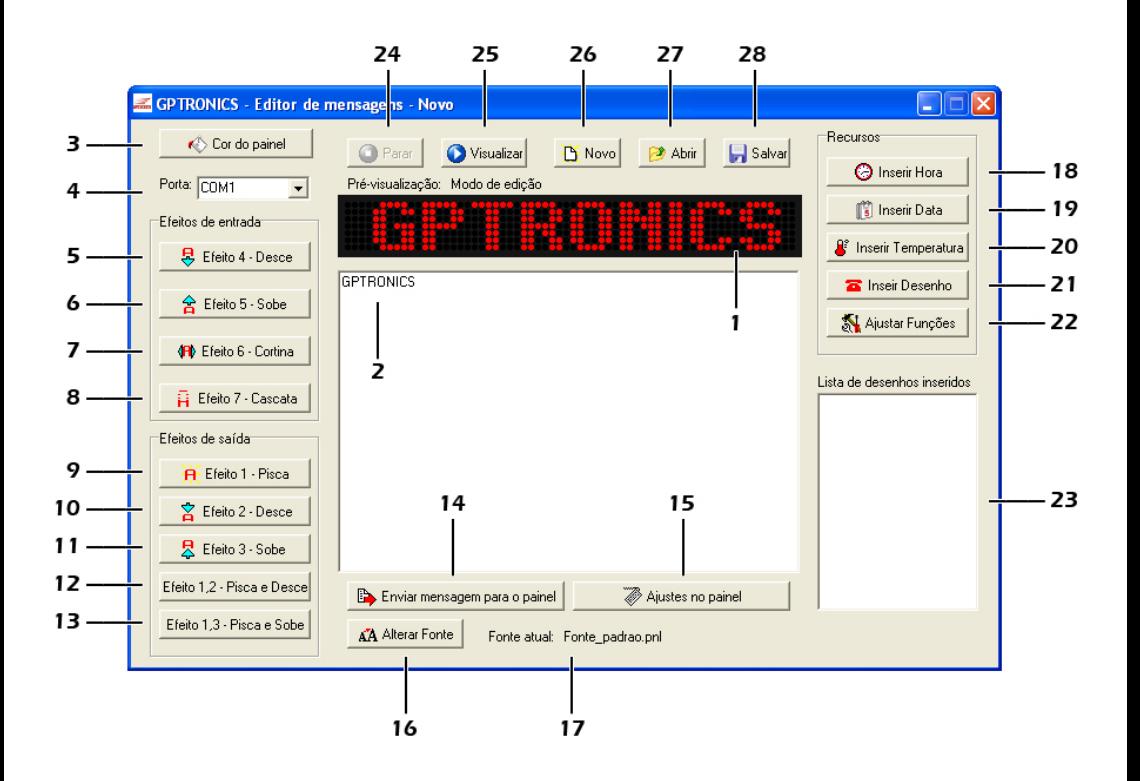

- **1-** Tela para visualização real das mensagens escritas.
- **2-** Área para digitar o texto a ser enviado para o painel. Confira as instruções em **"COMO ESCREVER UM TEXO NO PAINEL"**.

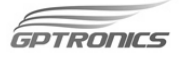

- **3-** Altera cor dos leds na tela para visualização das mensagens no software. Veja como modificar as cores em **"ALTERANDO COR DOS LEDS NA VISUALIZAÇÃO"**.
- **4-** Escolhe com qual porta do computador o painel se comunicará. Para saber qual porta usar leia a instruções **"CONFIGURANDO O PAINEL COM O COMPUTADOR"**.
- **5-** Acrescenta ao texto o efeito de entrada "DESCE", onde o texto entra na tela de cima para baixo. Esse efeito também pode ser adicionado digitando-se seu atalho  $\epsilon$ SHIFT+ALT+4 $>$
- **6-** Acrescenta ao texto o efeito de entrada "SOBE", onde o texto entra na tela de baixo para cima. Esse efeito também pode ser adicionado digitando-se seu atalho  $\epsilon$ SHIFT+ALT+5>
- **7-** Acrescenta ao texto o efeito de entrada "CORTINA", onde o texto aparece começando do meio e preenchendo a tela até as bordas laterais do painel. Esse efeito também pode ser adicionado digitando-se seu atalho <SHIFT+ALT+6>.
- **8-** Acrescenta ao texto o efeito de entrada "CASCATA", onde o texto entra na tela caindo de cima para baixo. Esse efeito também pode ser adicionado ao texto digitando-se seu atalho <SHIFT+ALT+7>.
- **9-** Acrescenta ao texto o efeito de saída "PISCA", onde o texto pisca 4 vezes antes de sair da tela. Esse efeito também pode ser adicionado digitando-se seu atalho <SHIFT+ALT+1>.
- **10-** Acrescenta ao texto o efeito de saída "DESCE", onde o texto sai da tela para baixo. Esse efeito também pode ser adicionado digitando-se seu atalho <SHIFT+ALT+2>.
- **11-** Acrescenta ao texto o efeito de saída "SOBE", onde o texto sai da tela para cima. Esse efeito também pode ser adicionado digitando-se seu atalho <SHIFT+ALT+3>.

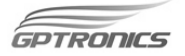

- **12-** Acrescenta ao texto a união dos efeitos de saída "PISCA" e "DESCE", onde o texto pisca 4 vezes na tela e depois sai da tela para baixo. Esse efeito pode ser adicionado digitando-se seu atalho <SHIFT+ALT+1> depois <SHIFT+ALT+2>.
- **13-** Acrescenta ao texto a união dos efeitos de saída "PISCA" e "SOBE", onde o texto pisca 4 vezes na tela e depois sai da tela para cima. Esse efeito pode ser adicionado digitando-se seu atalho <SHIFT+ALT+1> depois <SHIFT+ALT+2>.
- **14-** Envia o texto digitado para o painel. Nesse processo podese escolher se a fonte de texto do painel será alterada, para qual painel da rede a mensagem digitada será enviada e a velocidade em que o texto passará na tela do painel.
- **15-** Ajusta configurações no painel sem alterar a mensagem atual. Nesse processo pode-se escolher para qual painel a alteração será feita, a velocidade da mensagem, a fonte de texto do painel (altera a letra) ou restaurar configurações de fábrica.
- **16-** Mostra qual fonte está selecionada para visualização.
- **17-** Altera a fonte de texto somente na visualização do software
- **18-** Insere ao texto o mostrador da hora, o relógio aparece somente com o texto em modo de execução. A hora também pode ser inserida ao texto digitando-se seu atalho <SHIFT+ALT+H>.O ajuste da hora pode ser feito através do botão "AJUSTAR FUNÇÕES", ou através do seu atalho <SHIFT+ALT+A>.
- **19-** Insere ao texto o mostrador da data, ela só aparece com o texto em modo de execução. A data também pode ser inserida ao texto digitando-se seu atalho <SHIFT+ALT+D>>. O ajuste da data pode ser feito através do botão "AJUSTAR FUNÇÕES", ou através do seu atalho <SHIFT+ALT+A>.

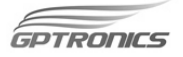

- **20-** Insere ao texto o mostrador de temperatura ambiente, o termômetro aparece somente com o texto em modo de execução. A temperatura também pode ser inserida ao texto digitando-se seu atalho <SHIFT+ALT+T>.
- **21-** Abre uma janela onde se pode selecionar o desenho desejado da lista ou abri-lo de um local externo, carregá-lo e inseri-lo ao texto. Nessa janela também se encontra a opção de criação e edição do seu próprio desenho.
- **22-** Abre a janela de ajuste de hora e data, e ainda selecionar a qual painel da rede será enviado às configurações. Pode-se abrir essa janela apertando <SHIFT+ALT+A>.
- **23-** Lista onde aparecem os desenhos já incluídos no texto.
- **24-** Pára a visualização da mensagem no software, esse botão fica inativo quando não se está visualizando.
- **25-** Inicia a visualização da mensagem no software. Quando a mensagem está sendo visualizada, os outros botões ficam inativos exceto o botão PARAR.
- **26-** Inicia um novo arquivo.
- **27-** Abre um arquivo salvo (os arquivos de mensagem feitos por este software só podem ser abertos através deste botão, não abrem a partir de 2 cliques sobre o arquivo salvo).
- **28-** Salva o arquivo editado (todo arquivo salvo, só pode ser aberto por softwares de controle de painel eletrônico da GP Painéis).

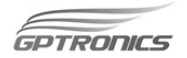

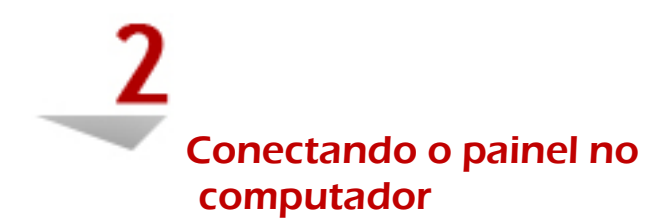

Conecte o lado do cabo com o conector MACHO no painel e o lado do conector FÊMEA no computador.

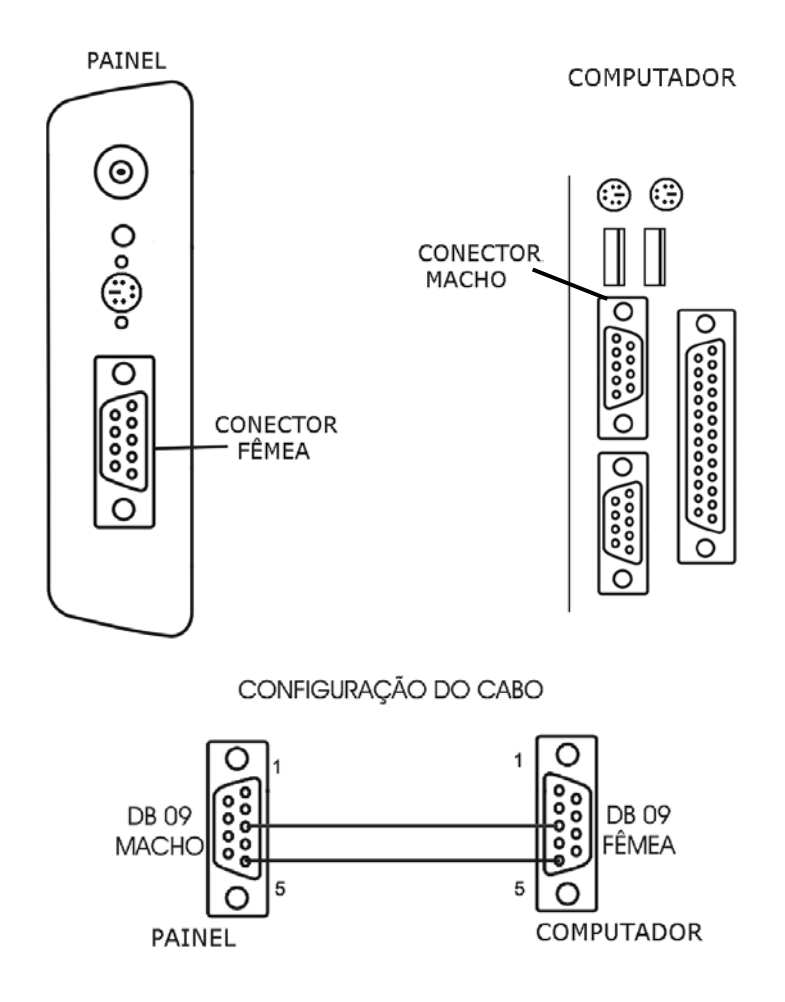

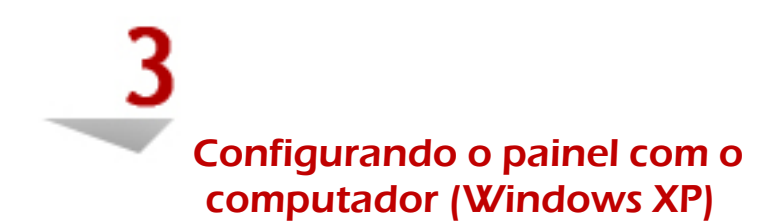

Esse processo é baseado na utilização do Windows XP, mas podendo ser utilizado em outras versões do Windows (98/Vista). Clique com o botão direito do mouse sobre o ícone do meu computador e vá em PROPRIEDADES, selecione a guia HARDWARE e clique em GERENCIADOR DE DISPOSITIVO, dê dois cliques sobre PORTAS (COM & LPT), veja **"Porta de comunicação"** ai estará mostrando a qual porta seu painel deverá ser ligado.

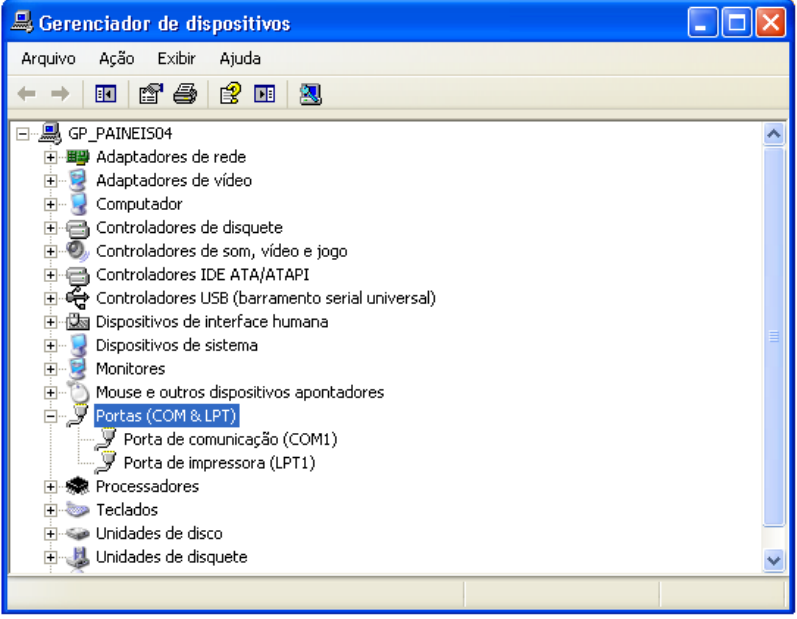

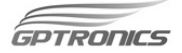

Abra o programa, e vá ao item **4** (Porta), e selecione a porta que estiver sendo indicada, assim como o exemplo acima.

Exemplo:

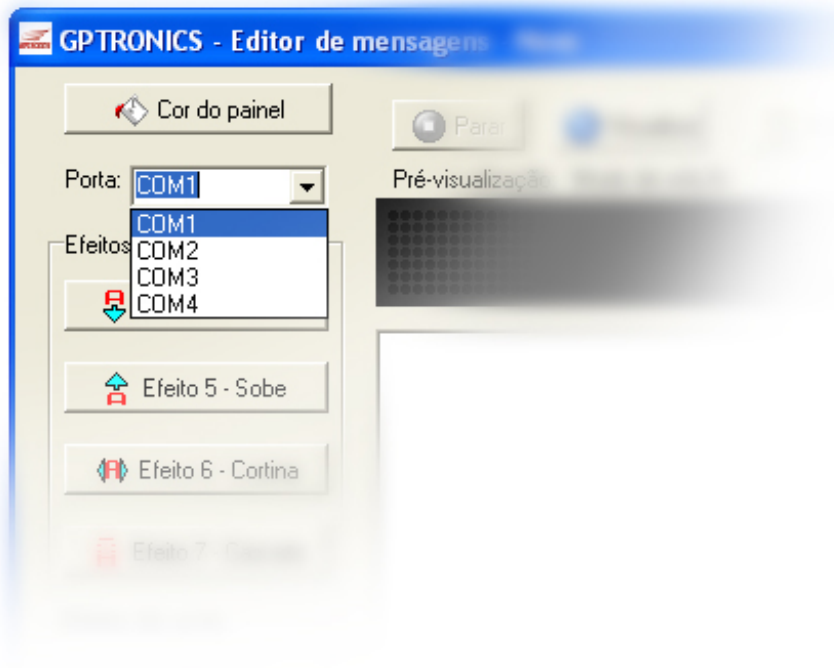

Pronto, agora seu painel já esta configurado com o computador e pronto para receber mensagens.

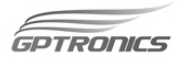

### Como escrever um texto no painel

**Observação:** Primeiro faça a edição do texto utilizando a visualização do software, e em seguida o envie ao painel.

Clique na área de digitação de mensagens.

Em seguida digite o texto e os efeitos que desejar, o texto é inserido na tela de visualização instantaneamente, facilitando a edição. Para uma visualização mais real da forma com que seu texto aparecerá no painel, clique em "VISUALIZAR".

Para inserir um efeito clique nos botões que se encontram a esquerda do software ou digite "<shift> + <alt> + o número do efeito",assim como é mostrado na lista de funções de cada botão, então aparecerá na de visualização do painel "F + o número do efeito", porém estes dois caracteres, não aparecerão quando o texto for executado, somente representa que o efeito foi inserido ao texto.

Durante a edição de textos, se for necessário alterar algum caractere (letra ou número) que esteja em qualquer parte do texto, basta pressionar a tecla <  $\leftarrow$  > "esquerda" ou a tecla <  $\rightarrow$  > "direita" do teclado, assim o texto se deslocará, ou clique sobre a parte do texto desejada.

Para apagar, pressione a tecla <br/>backspace> "←" ou a tecla <Del> "delete".

Para apagar todo o texto contido e abrir um novo arquivo de forma instantânea, pressione ao mesmo tempo as teclas "<shift> + <alt> + <x>", ou clique no botão "NOVO" (26).

O painel trabalha com letras maiúsculas e minúsculas. Para alterar entre as opções, pressione a tecla <caps lock> e digite o texto, para retornar a anterior pressione novamente à tecla <caps lock>.

Poderá ser utilizada também a tecla <shift>, para isso, mantenha-a pressionada enquanto digita; para se inverter a ação atual do "caps lock" ou inserir caracteres que estão na parte superior das teclas.

 $F$  $P$  $P$  $P$  $F$  $S$ 

#### **- Aplicação dos efeitos**

#### **- Exemplo 1**

Para entrar com a palavra PROMOÇÃO utilizando o efeito "CORTINA" e sair com a palavra RELÂMPAGO utilizando o efeito "PISCA", você deverá proceder da seguinte maneira:

- Adicione o efeito de entrada "CORTINA" ou pressione: " $\leq$ SHIFT $> + \leq$ AI T $> + \leq$ 6 $>$ "
- Escreva: PROMOÇÃO RELÂMPAGO
- Adicione o efeito de saída "PISCA" ou pressione: "<SHIFT>+<ALT>+<1>"
- Clique: <VISUALIZAR>

**Observação:** o efeito atuará em todas as letras que estiverem aparentes no painel, portanto, apenas a palavra PROMOÇÃO deverá estar aparecendo para que o efeito "CORTINA" funcione apenas para esta palavra. O mesmo acontece com a palavra RELÂMPAGO, portanto, apenas esta palavra deverá estar aparecendo no painel para que o efeito "PISCA" funcione apenas para ela.

> <SHIFT> + <ALT> + <6> PROMOÇÃO ↑ ↑ efeito de entrada itela escrita RELÂMPAGO <SHIFT> + <ALT> + <1> ↑ ↑ tela escrita efeito de saída

**Dica:** para centralizar melhor o texto na tela, insira alguns espacos utilizando a tecla <space>.

Neste caso então, a palavra PROMOÇÃO entrará como "CORTINA", em seguida ela se deslocará saindo pela esquerda enquanto a palavra RELÂMPAGO se deslocará entrando pela direita, quando a palavra chegar ao final ela irá parar, piscar quatro vezes e depois se deslocará saindo pela direita.

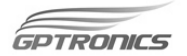

#### **- Exemplo 2**

Para entrar com a frase SÓ HOJE utilizando o efeito "CASCATA" e sair com a frase utilizando o efeito "DESCE", você deverá proceder da seguinte maneira:

- Adicione o efeito de entrada "CASCATA" ou pressione: " $\epsilon$ SHIFT $> + \epsilon$ ALT $> + \epsilon$ 7 $\epsilon$ "
- Escreva: SÓ HOJE
- Adicione o efeito de saída "DESCE" ou pressione: "<SHIFT>  $+$  <ALT>  $+$  < $2$ >"
- Clique: < VISUALIZAR >

**Observação:** No caso de colocar um efeito de entrada e outro de saída para a mesma frase, lembre-se que esta frase deverá caber na tela, caso contrário alguma letra poderá ser cortada.

 <SHIFT> + <ALT> + <6> SÓ HOJE <SHIFT> + <ALT> +  $2$ ↑ ↑ ↑ efeito de entrada tela escrita efeito de saída

Os procedimentos citados nos dois exemplos valem para qualquer um dos efeitos disponíveis.

**Atenção:** Não coloque dois efeitos de entrada na mesma tela escrita, e não inicie a mensagem com efeito de saída, pois esta situação poderá ocasionar um mal funcionamento da animação na mensagem.

**Tela escrita:** é todo o texto que esta aparente na tela, desconsiderando as indicações dos efeitos, como por exemplo, o "F1" que aparece para o efeito pisca.

**Efeito:** é a animação gráfica que o texto sofrerá na sua entrada ou saída.

**Observação:** se não for inserido nenhum efeito para o texto digitado, após a tecla <VIZUALIZAR> ser pressionada, o texto apenas passará a rolar na tela do painel da direita pra esquerda.

GPTRONCS

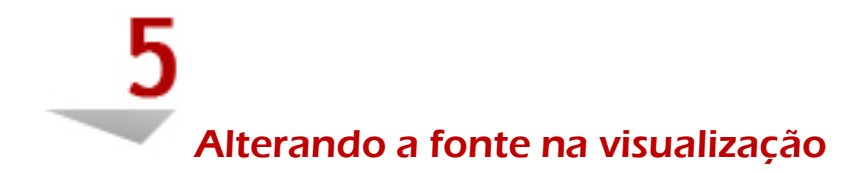

Para alterar a fonte da letra na visualização do software clique no botão (17) "ALTERAR FONTE". Abra a fonte desejada, automaticamente a visualização irá se alterar.

# Adicionando funções de **Hora, Data e Temperatura**

A função de hora pode ser adicionada em qualquer lugar do texto em que você deseje mostrar a hora.

Para adicionar clique em "INSERIR HORA" ou tecle  $\le$ SHIFT+ALT+H>, na tela irá aparecer o símbolo " $\mathbb{O}$ ", que indica o local onde será exibida a hora no decorrer na mensagem. Para ajustar a hora vá em "AJUSTAR FUNÇÕES" ou tecle <SHIFT+ALT+A>.

A função de data pode ser adicionada em qualquer lugar do texto em que você deseje mostrar a data.

Para adicionar clique em "INSERIR DATA" ou tecle <SHIFT+ALT+D>, na tela irá aparecer o símbolo "HJ", que indica o local onde será exibida a data no decorrer da mensagem. Para ajustar a data vá em "AJUSTAR FUNÇÕES" ou tecle <SHIFT+ALT+A>.

**Observação:** Ambas as funções são ajustadas na mesma janela. A hora deve ser configurada de forma a ficar HH: MM: SS e a data DD/MM , se desejar clique em "CAPTURAR DO PC" para ajustar a

 $F$ *PODICS* 

hora e a data igual ao do computador automaticamente. Após confirmar a hora e data, selecione qual painel da rede deverá ser ajustado, e depois clique em "AJUSTAR PAINEL".

Exemplo:

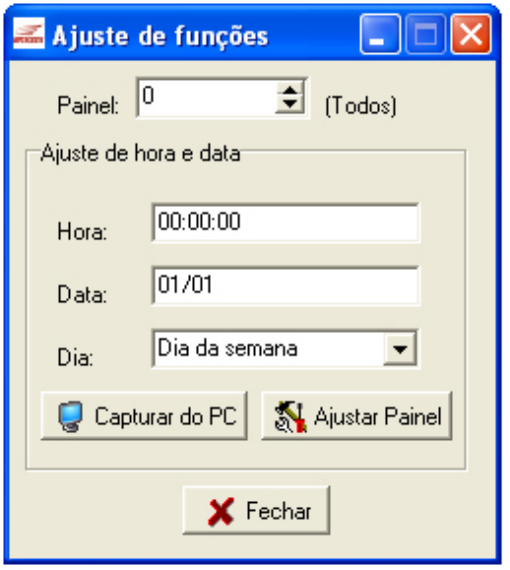

A função de temperatura pode ser adicionada em qualquer lugar do texto em que você deseje mostrar a temperatura ambiente. Pode ser inserida na mensagem clicando "INSERIR TEMPERATURA", ou teclando <SHIFT+ALT+T>, na tela irá aparecer o símbolo "ºc", que indica o local em que será exibida a temperatura no decorrer da mensagem.

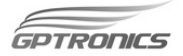

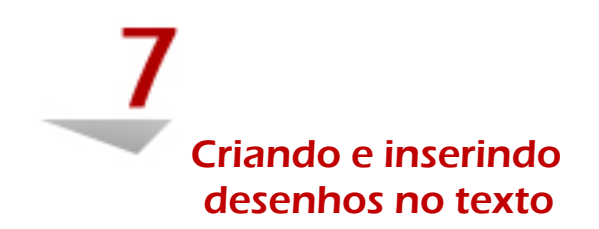

Os desenhos podem ser inseridos em qualquer local do texto. Para isso posicione o cursor no local onde será inserido o desenho depois clique em "INSERIR DESENHO", ou tecle <CTRL+SETA PARA CIMA>, abrirá a seguinte janela.

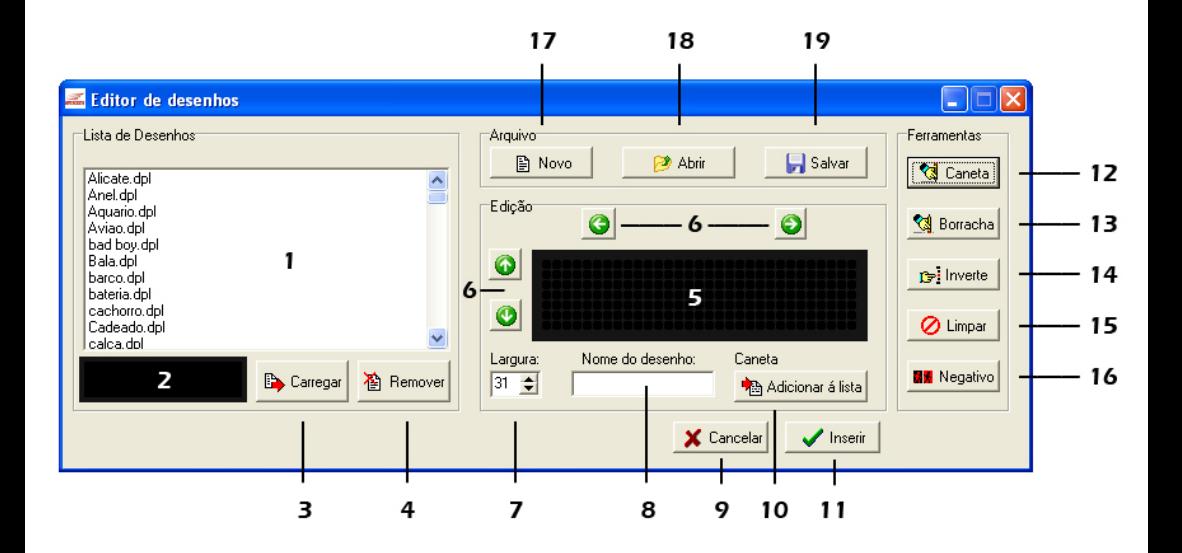

- **1-** Lista de desenhos salvos.
- **2-** Exibe o desenho selecionado.

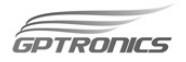

- **3-** Carrega um desenho na tela de edição.
- **4-** Remove um desenho da lista.
- **5-** Tela para edição e visualização dos desenhos.
- **6-** Move o desenho segundo as setas: para cima, para baixo e para os lados.
- **7-** Regula a largura que o desenho irá ocupar na tela.
- **8-** Área para digitar o nome do desenho.
- **9-** Cancela a operação, e fecha a janela do editor de desenhos.
- **10-** Adiciona o desenho criado à lista de desenhos.
- **11-** Insere o desenho já carregado na mensagem.
- **12-** Ferramenta de edição para acender os pontos desejados do painel, assim como uma caneta, dando forma ao desenho criado.
- **13-** Ferramenta de edição que apaga os pontos acesos, assim como uma borracha.
- **14-** Ferramenta de edição que inverte um ponto aceso para apagado ou apagado para aceso.
- **15-** Limpa toda a tela (apaga todos os pontos).
- **16-** Inverte todos os pontos, pontos acesos apagam e os apagados acendem.
- **17-** Gera um novo arquivo.
- **18-** Abre um arquivo salvo.
- **19-** Salva o arquivo editado.

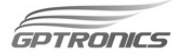

Utilizando as ferramentas, faça o desenho desejado, na tela de edição. Procure deixá-lo sempre próximo a borda esquerda da tela de edição.

Com as setas mova o desenho para cima, para baixo e para os lados se necessário. É importante sempre antes de finalizar um desenho ajustar a largura, pois os espaços não utilizados são reconhecidos como parte do desenho, ocupando assim maior espaço da memória e na tela de seu painel.

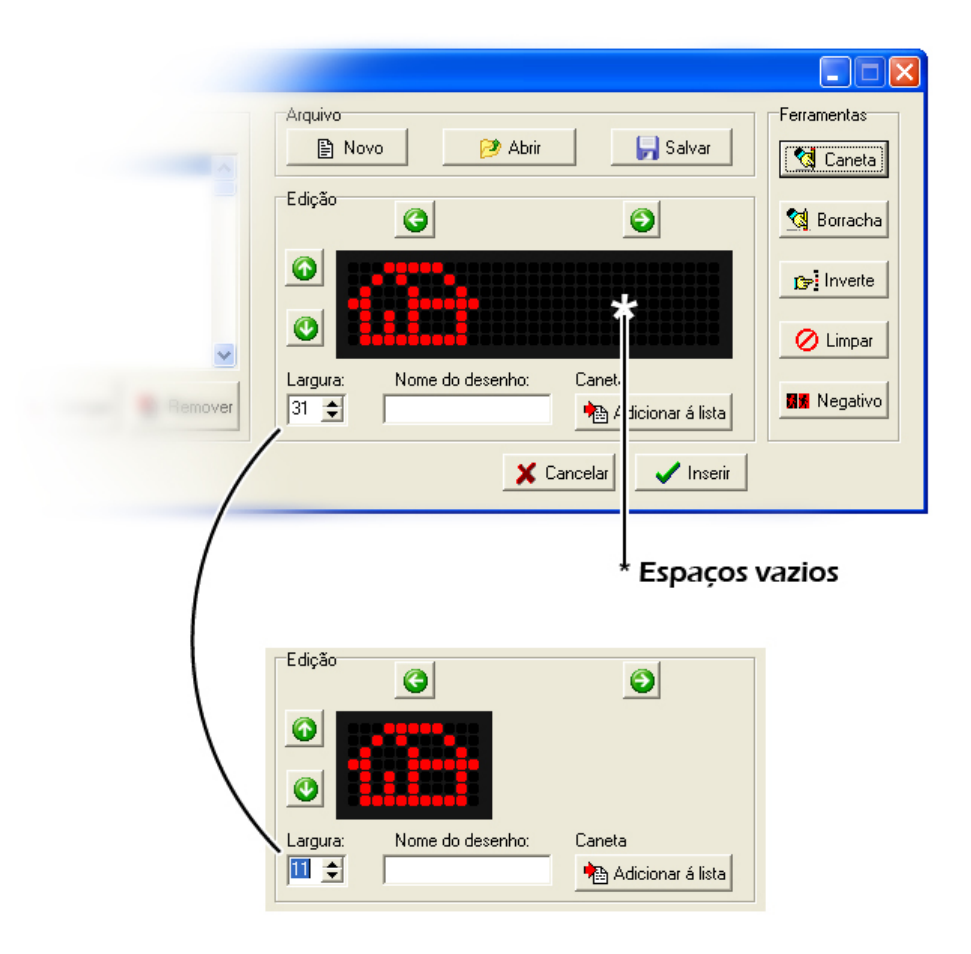

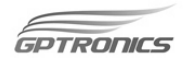

Depois de criado o desenho, coloque um nome e se desejar clique em "Adicionar à lista", assim ele ficará salvo e aparecerá na lista ao lado, podendo ser usado sempre que preciso.

**Atenção:** Se for criado um novo desenho e o mesmo for salvo com um nome de outro que já existe na lista, ele substituirá o desenho existente.

Para inserir um desenho da lista na mensagem, escolha o desenho na lista e clique em carregar para que apareça no campo de edição, e depois clique em "INSERIR", o desenho já vai ser adicionado à mensagem.

O limite de memória dos desenhos varia entre 28 e 115 desenhos diferentes.

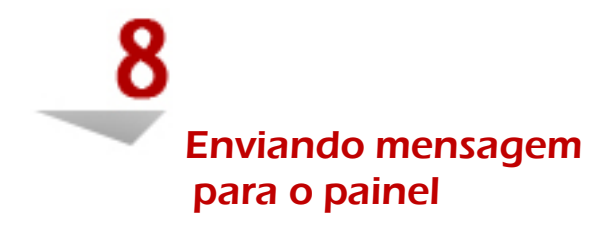

 Após a edição de todo texto, é hora de enviá-lo ao painel, clique no botão "ENVIAR MENSAGEM PARA O PAINEL", abrirá uma nova janela com as opções: alterar fonte, endereço do painel (escolhe para qual painel da rede irá à mensagem) e velocidade do texto.

**Endereço do painel**: escolhe para qual painel da rede irá à mensagem.

**Alterar fonte**: Envia para o painel a fonte que foi utilizada na visualização, com esta opção selecionada o processo de enviar mensagem irá demorar mais.

**Velocidade**: Ajusta a velocidade no qual o texto será exibido em seu painel. Confira as instruções em "CONTROLE DE VELOCIDADE"

 $Tr$   $\overline{D}$   $\overline{D}$ 

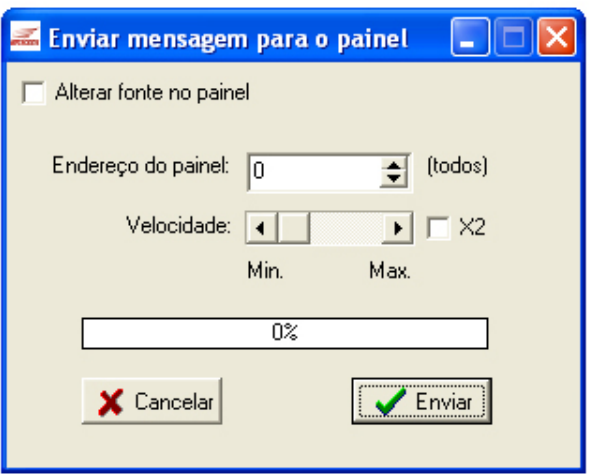

Definida essas configurações clique "ENVIAR", o texto inicia automaticamente após o processo atingir 100%.

**Atenção:** Se já houver texto rodando no painel, ele irá parar, e o painel ficará

apagado até que esteja concluído todo processo de envio e inicie o novo texto.

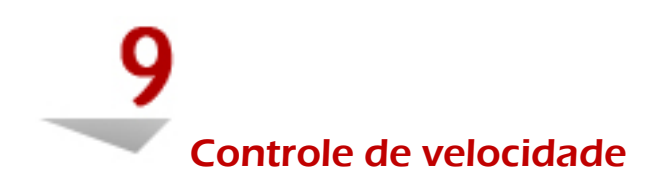

Para regular a velocidade de execução dos textos e efeitos, deve-se utilizar a barra deslizante, se ainda sim você desejar uma maior velocidade na execução, marque a opção "X2" (dobra a velocidade) que se encontra na janela "ENVIAR MENSAGEM PARA O PAINEL". Esta regulagem altera toda execução de efeitos e textos.

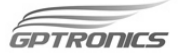

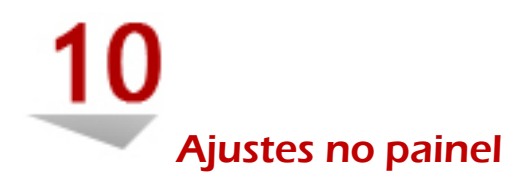

Essa função permite que você altere a qualquer momento a velocidade e a fonte da mensagem de qualquer painel conectado à rede sem alterar o texto. Pode também carregar configurações de fábrica.

Para ajustar clique no botão "AJUSTES NO PAINEL" com a mensagem já em execução, irá abrir a janela de ajustes; selecione a qual painel será feita a alteração e em seguida basta ajustar a velocidade através da barra deslizante e clicar "ALTERAR" ou carregar uma fonte e clicar em "ALTERAR".

Se desejar pode-se carregar as configurações originais de fabrica.

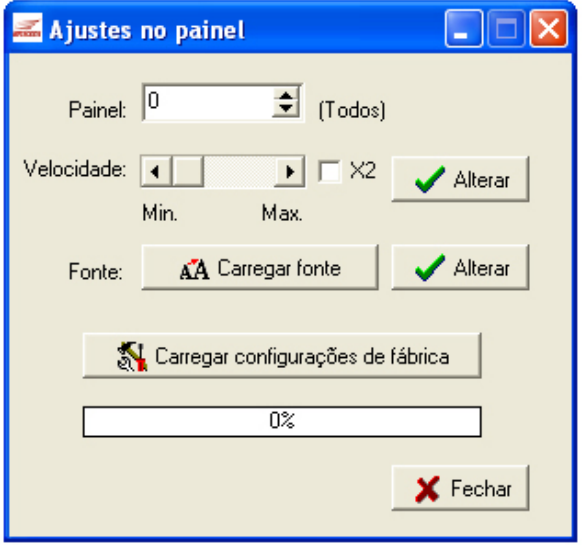

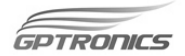

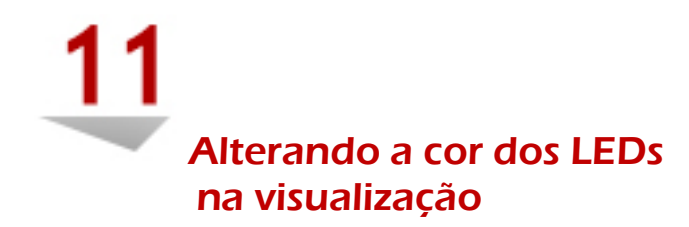

Essa opção serve somente para alterar a cor dos leds na visualização do software para torná-la mais real e parecida com o painel adquirido.

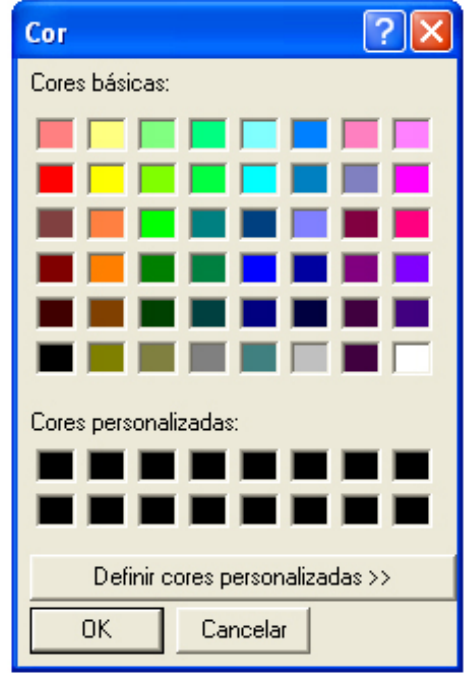

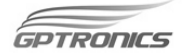

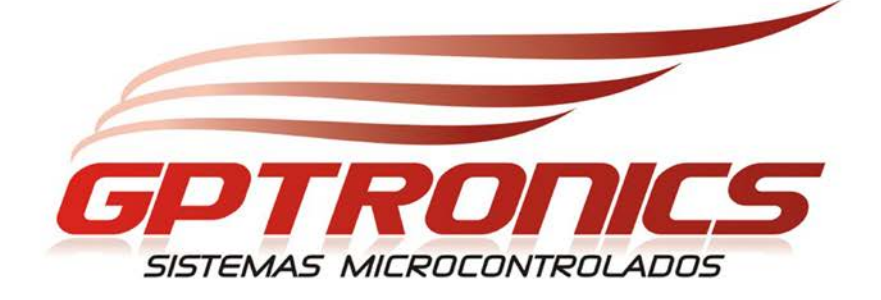

## Avenida José Ferreira Batista, 2445 Jardim Ipanema - Araçatuba - SP CEP: 16052-000

## (18) 3441 0248

www.gptronics.com.br